# **Branding**

The following guide shows you how to do standard branding of your events within Proclaim Enterprise. It looks at the internal set up pages related to the logo and branding colors and then shows you how the info is displayed on the public web pages that an event viewer (web audience member) will encounter when attending a *Netbriefings* event: Registration Page, Registration Thanks Page, Registration Thanks Email, Agenda Page and Viewer Page.

The system also allows fully customizable branding that can be set up on a time and material basis. You can see some examples of customized branding on the Netbriefings Customer Webcasts page: [www.netbriefings.com/tryit/customerwebcasts.shtml](http://www.netbriefings.com/tryit/customerwebcasts.shtml)

#### **Customer Preferences**

To go to *Customer Preferences* use the top navigation menu, mouse over the *Other* section and click *Customer Preferences.*

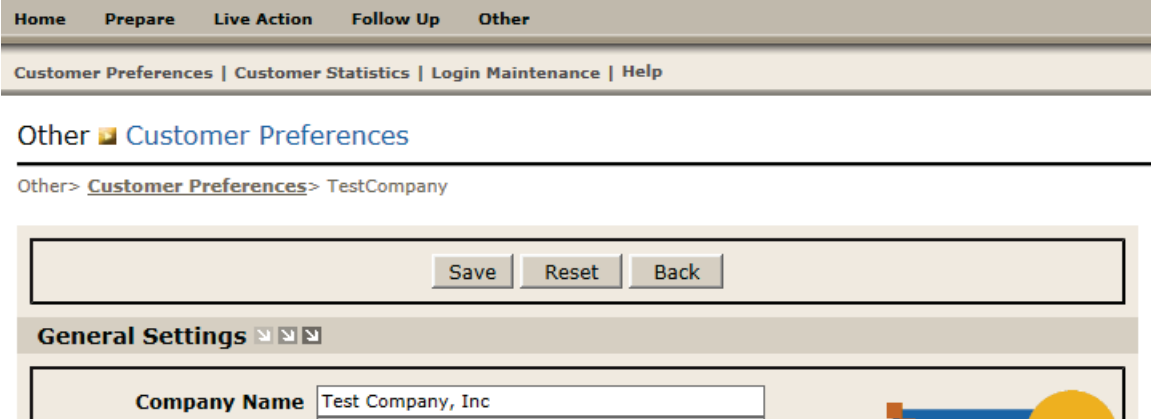

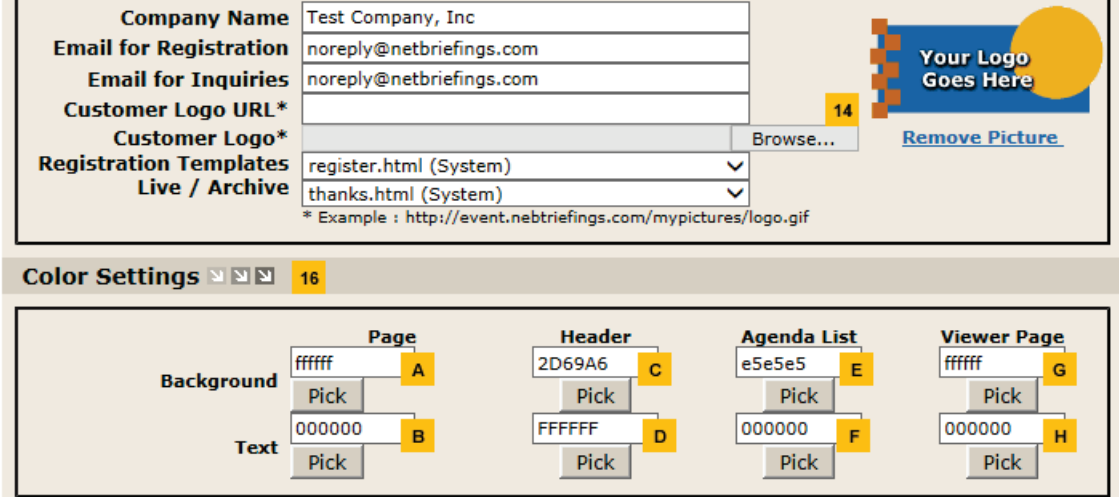

## netbriefings **WEB COMMUNICATION EXPERTS**

You can brand your account through the customer preferences so that each event can then automatically take these branding preferences. You will always have the option to change them at an event level with event preferences if you wish. If you make a change to a customer preference after an event is already set up, you will first need to save your changed in the customer preferences screen. Then you will need to republish that live or archived event to make those changes valid. You may also need to go in and cancel any event preferences that have values in them that you wish to have overwritten by the customer preferences.

- **Customer Logo**  This logo, specified on the Customer Preferences page, is your default logo and will be displayed for each of your events. You may specify a different logo for an individual event by providing a URL or path to that logo on the Event Preferences page. You may upload a logo image that is up to 270 pixels in width. If the image provided is larger, the system will attempt to scale the image down to that size. **14**
- **Color Settings**  The fields in this section display the colors in hexadecimal code for the various web pages of your event. We have also indicated what the color values mean in our examples so you can easily see how they are represented on the web pages. **16**
	- **Page**  The hexadecimal code in the Page Background field will be the color of the background for most of your web event pages. The code in the Page Text field will be the color of the text for most of your web event pages.

*Page Background of ffffff = white Page Text of 000000 = black*

■ Header – The hexadecimal code in the Header Background field displays on most of your web event pages as the bolded highlighted text. Both fields display in the highlighted sidebar on the emails.

*Header Background of 2D96A6 = dark blue Header Text of FFFFFF = white*

■ **Agenda List** – The hexadecimal codes in these fields display only on the agenda page where the speaker info and join webcast button appear.

*Agenda Background of e5e5e5 = light grey Agenda Text of 000000 = black*

■ Viewer Page – The hexadecimal codes in these fields display only on the viewer page.

*Viewer Background of ffffff = white Viewer Text of 000000 = black*

NOTE: If you are attempting to match the color scheme of an existing website, there is a color utility called Color Wheel Expert at<http://www.abitom.com/> for that purpose. In order to use the utility, you must download and install the software on your computer.

#### **Registration Page**

Proclaim Messenger allows you to register participants for your web event. Customizations to the form are available at a time and material basis. The nature of the registration form depends on the type of registration selected during event setup.

This is an example of an *Info Registration* page. It is a simple form asking for basic information. Once the viewer has self-registered, they are permitted to attend the event. You may select a password for the event that attendees will need to enter when completing the self-registration form. This form of registration does not require a unique user name and password.

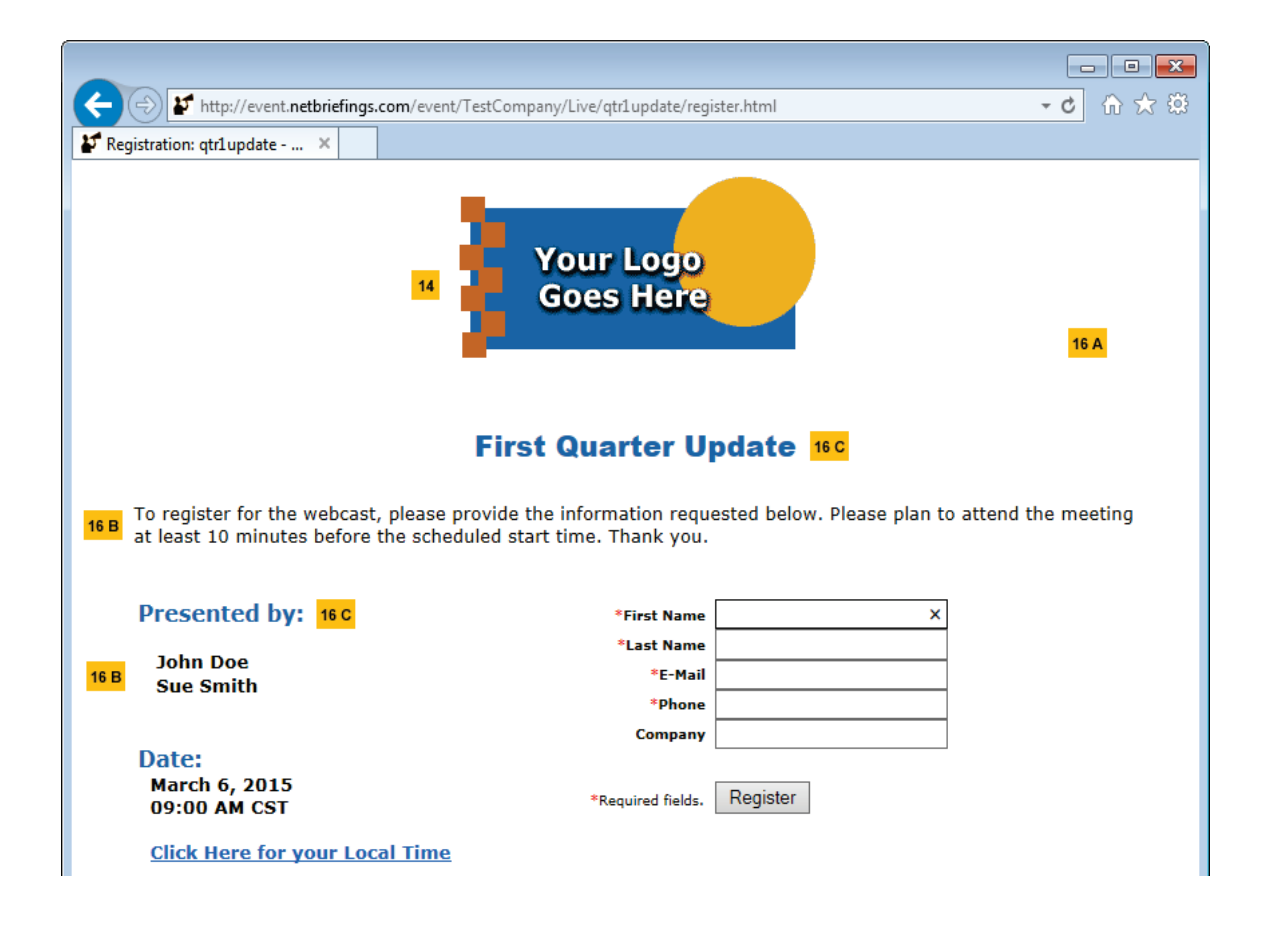

### **Registration Thanks Page**

The page that appears after a participant registers can be customized at a time and material basis. Below is the default thanks page.

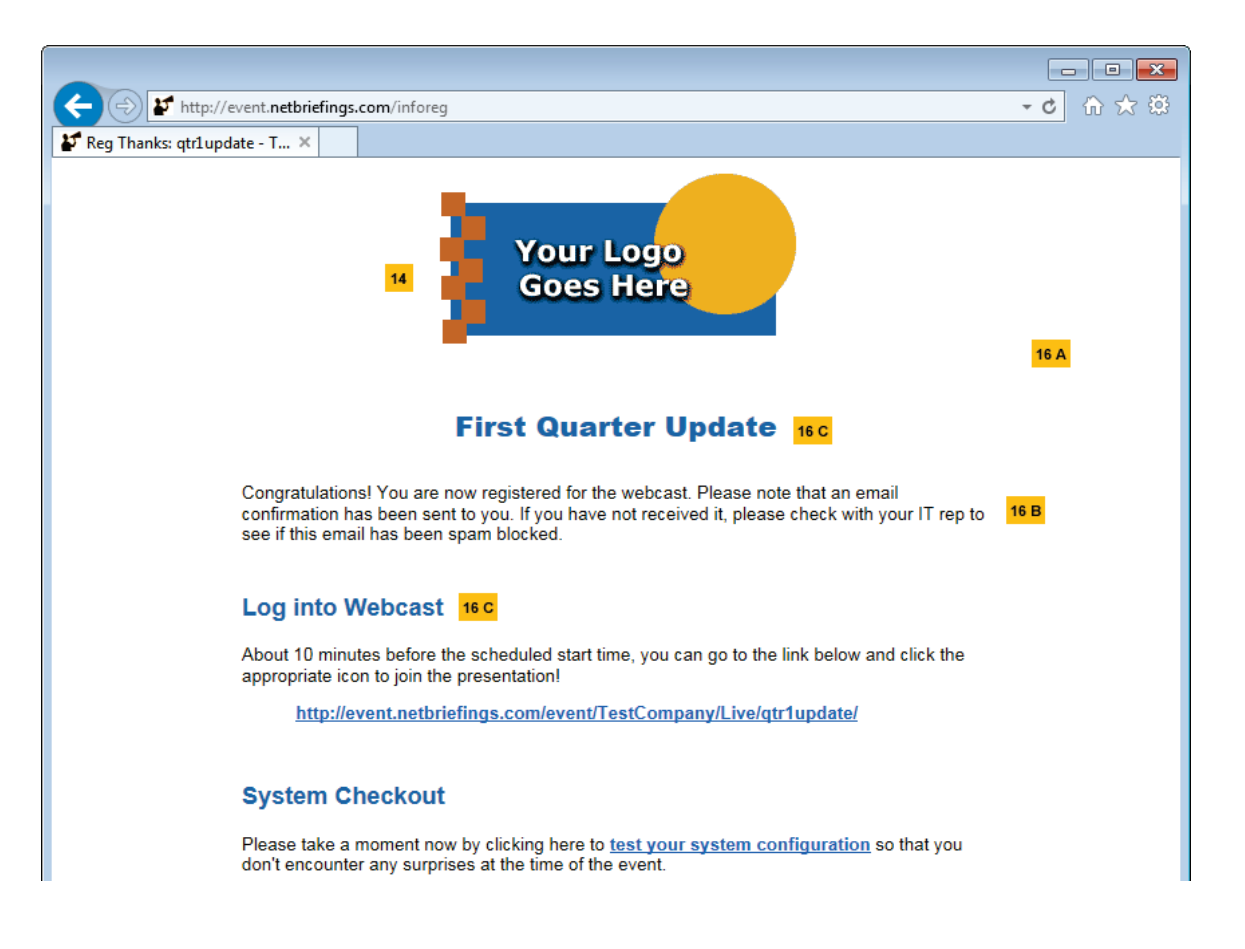

### **Registration Thanks Email**

You are able to set the system to automatically send an email after a participant registers for your event. You are able to customize and upload your own emails. Below is the default registration thanks email.

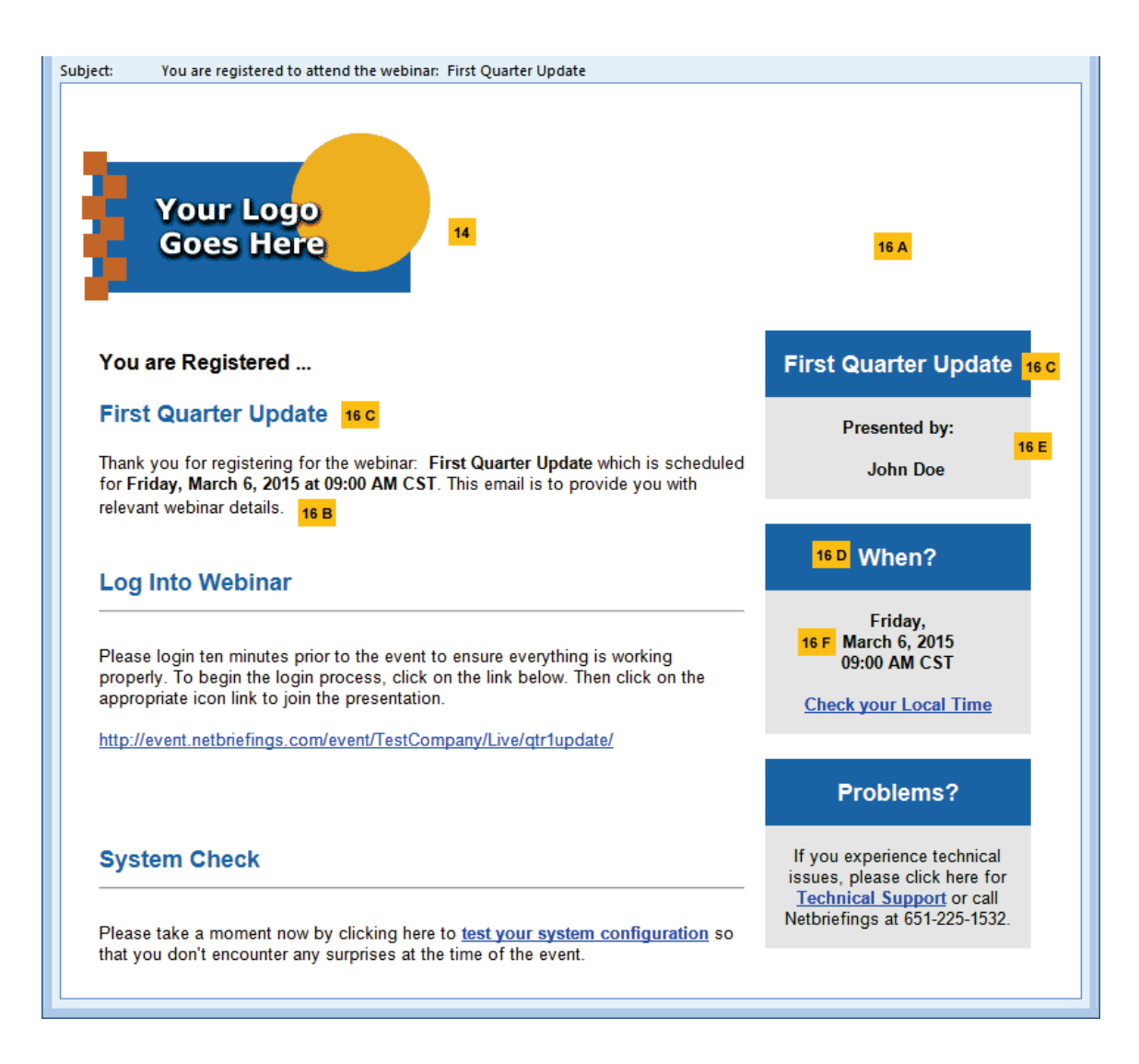

## netbriefings **WEB COMMUNICATION EXPERTS**

#### **Agenda Page**

The *Agenda Page* is the main landing page that allows a participant to click to join the webcast.

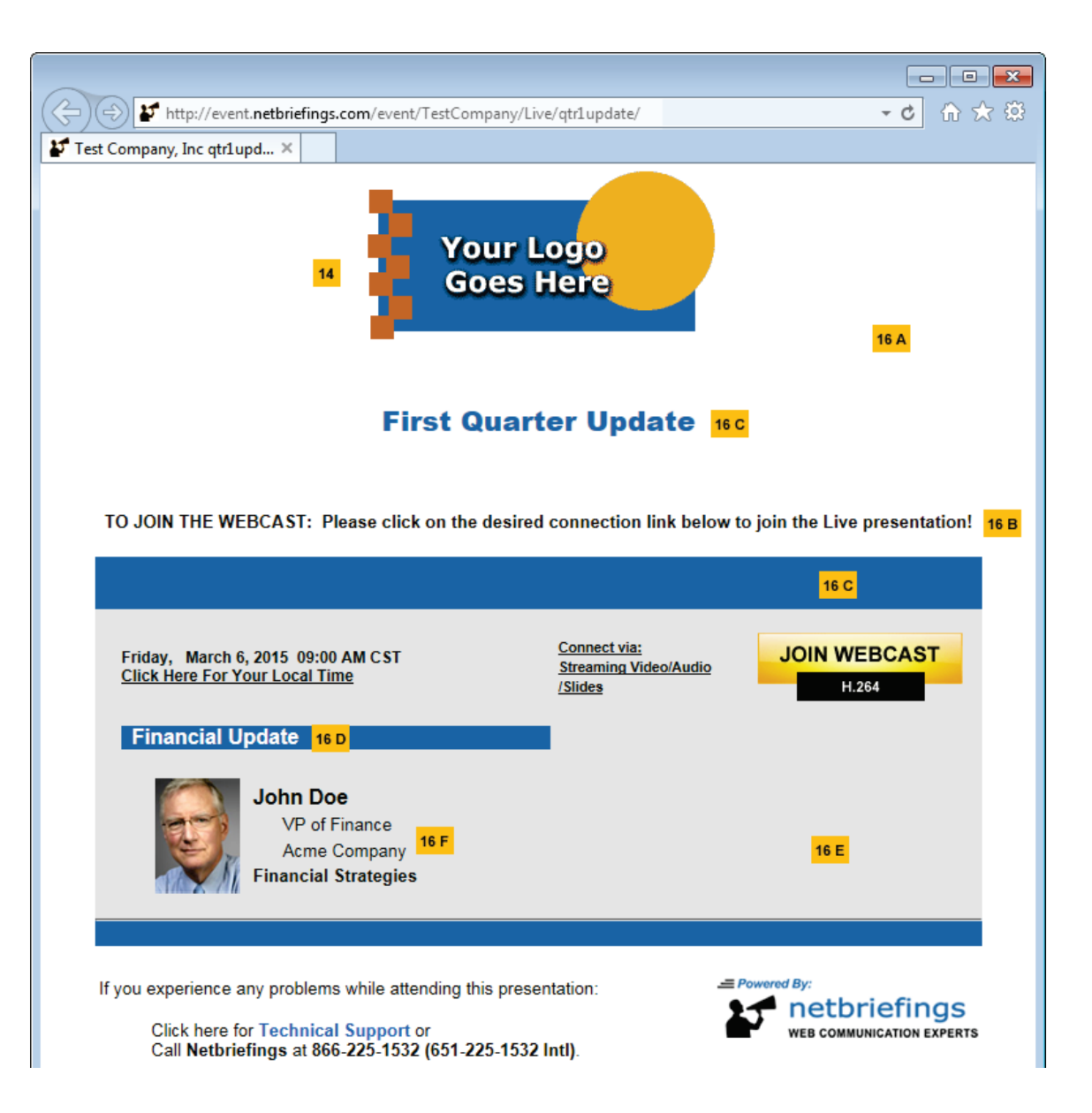

## netbriefings **WEB COMMUNICATION EXPERTS**

#### **Viewer Page**

The *Viewer Page* is the page that participants view / listen to the webcast. The events can be set up for streaming video with slides, streaming video only, streaming audio with slides and teleconference with slides. The video / audio is normally located on the left side of the screen while the slides are on the right. Below is an example of the default streaming audio with slides page. All viewer pages can be customized.

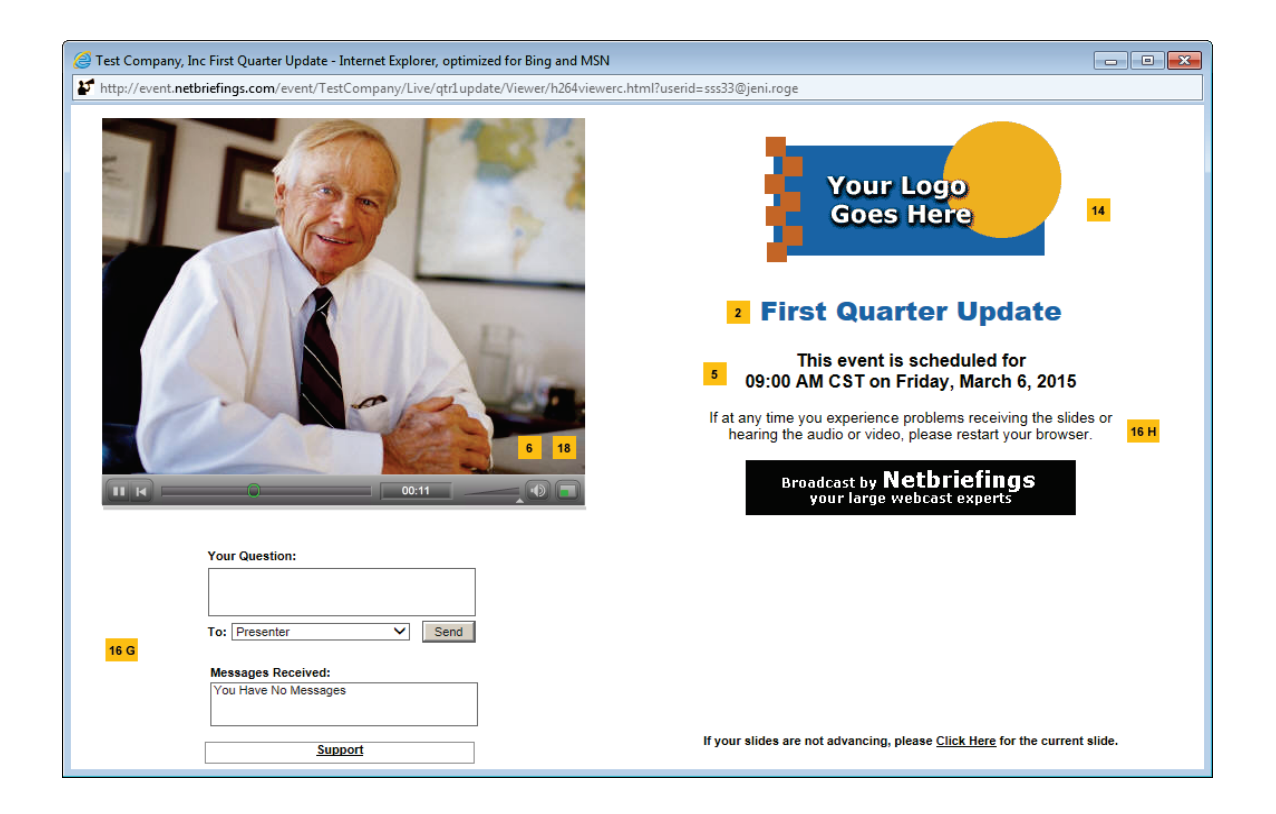